2015 Certification Criterion:

**Objective 7: Medication Reconciliation**

Meaningful Use Stage 3 Objective:

**Objective 7 Health Information Exchange - Measure 3 (Clinical Information Reconciliation)**

Modified Stage 2 (Medication Reconciliation):

 The eligible hospital or CAH performs medication reconciliation for more than 50 percent of transitions of care in which the patient is admitted to the eligible hospital's or CAH's inpatient or emergency department (POS 21 or 23).

Stage 3 (Clinical Information Reconciliation):

If you are attesting to Medicare or Dually Eligible (Medicare and Medicaid) submitting directly to CMS:

 For more than 50 percent of transitions or referrals received and patient encounters in which the provider has never before encountered the patient, the eligible hospital or CAH performs a clinical information reconciliation. The provider must implement clinical information reconciliation for the following three clinical information sets: 1) Medication. Review of the patient's medication, including the name, dosage, frequency, and route of each medication. 2) Medication allergy. Review of the patient's known medication allergies. 3) Current Problem list. Review of the patient's current and active diagnoses.

If you are attesting to Medicaid or Dually Eligible submitting directly to the state:

 For more than 80 percent of transitions or referrals received and patient encounters in which the provider has never before encountered the patient, the eligible hospital or CAH performs a clinical information reconciliation. The provider must implement clinical information reconciliation for the following three clinical information sets: 1) Medication. Review of the patient's medication, including the name, dosage, frequency, and route of each medication. 2) Medication allergy. Review of the patient's known medication allergies. 3) Current Problem list. Review of the patient's current and active diagnoses.

Clinical Information Reconciliation allows users to reconcile allergies, medications, and problems that were imported from a Transition of Care Summary/Referral Summary C-CDA. Imported data can be merged and duplicates can be consolidated. Users can import new, keep an existing, or remove records. A single pending reconciled list can be reviewed for accuracy and then reconciled into the patient record.

Clinical Information Reconciliation is an application that must be turned on to enable both the capability to reconcile imported medications, allergies, and problems as well as enable importing pending data from a C-CDA.

### **Setup for Image Titles**

In order for the CCDA documents to upload correctly into the EHR, the HIE Image Titles and CCDA Image Titles need to be setup.

Path to setup the HIE Image Titles: Thrive UX > Tables > Business Office > Images: Titles

Recommended Image Titles to setup:

- Patient Summary
- Referral Note
- Discharge Summary
- Unspecified Document

Recommended Setup for HIE Image Titles:

- Currently Used: Select this checkbox.
- Image Deletion Allowed: Select this checkbox.
- ChartLink Tab: Select Med Rec (Medical Records). This is where the imported document will display within Reports and Attachments.
- Clinical History: This is an optional field. If you want the Imported document to display in Clinical History, then select the MR checkbox.
- Page Properties: Use the default settings.

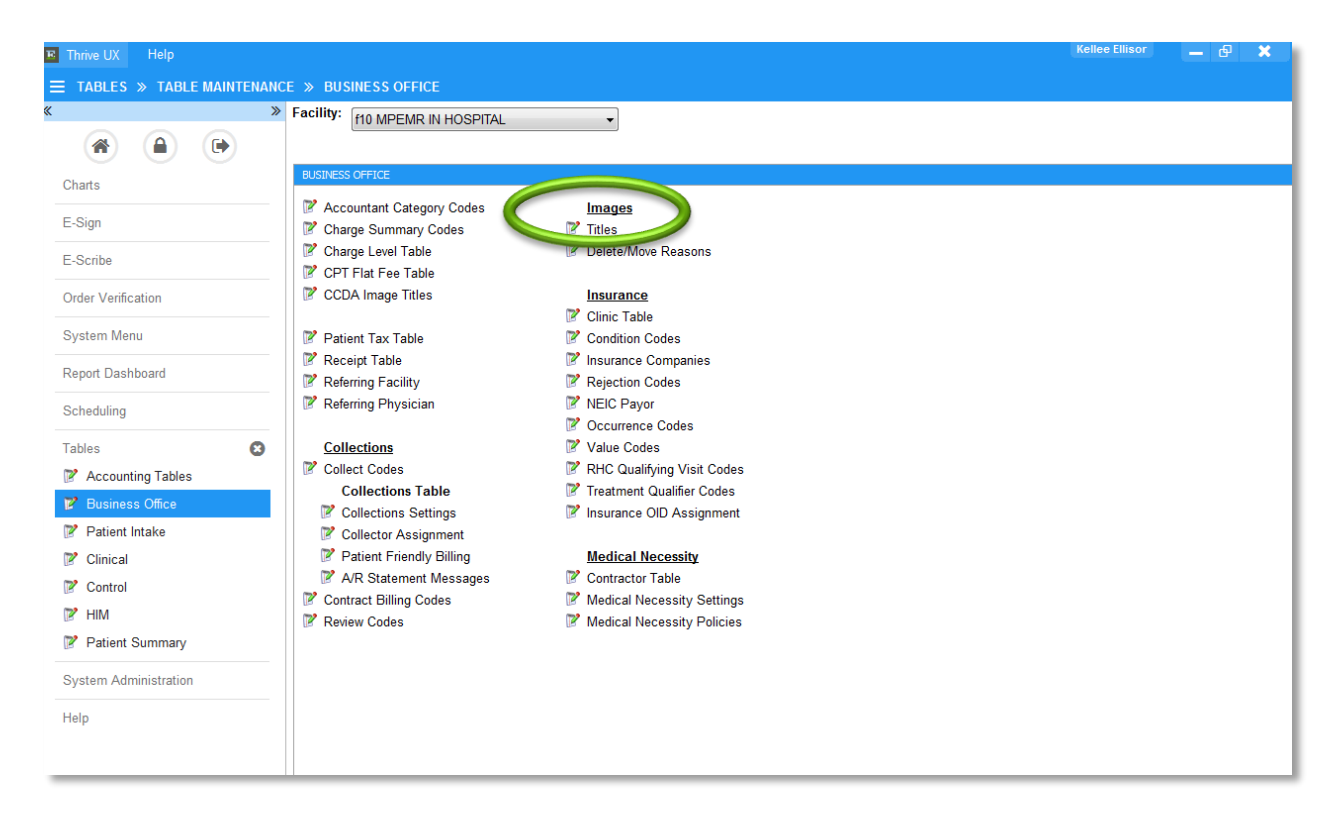

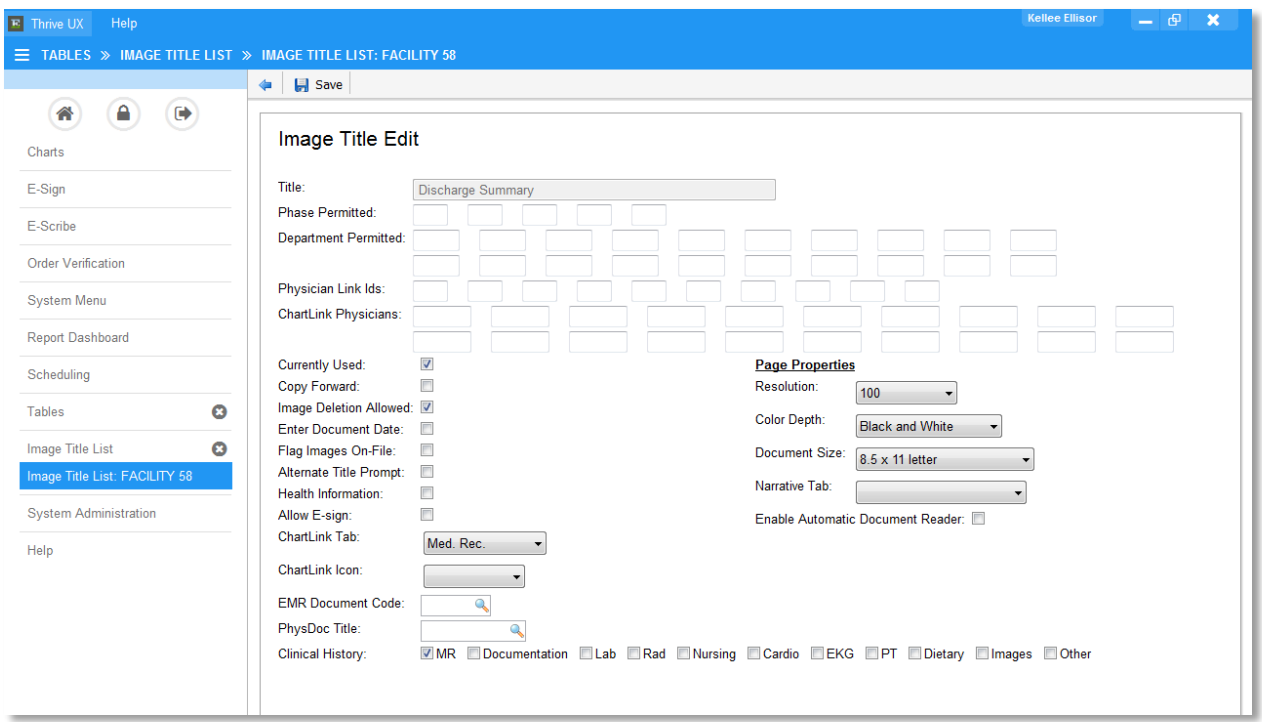

**Evident** 

Path to setup the CCDA Image Titles: Thrive UX > Tables > Business Office > CCDA Image Titles

There are four document types to which image titles need to be associated:

- $\bullet$  CCD
- Discharge Summary
- Referral Note
- Unspecified Document

\*\*\*Each document type needs to have its own specific image title so that the EMR can accurately store the document in Print EMR based on the document OID.

#### *NOTE:* **Only documents whose OIDs match those of a CCDA (2.1 or 1.1), Discharge Summary or Referral Note will count in the numerator. All other documents imported will be stored as the Unspecified Document Type.**

To associate the image title, simply select the magnifying glass next to the document type. The list of Image Titles will appear. Highlight the Image Title and select Ok. The image title will now be associated with that document type.

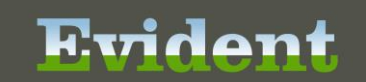

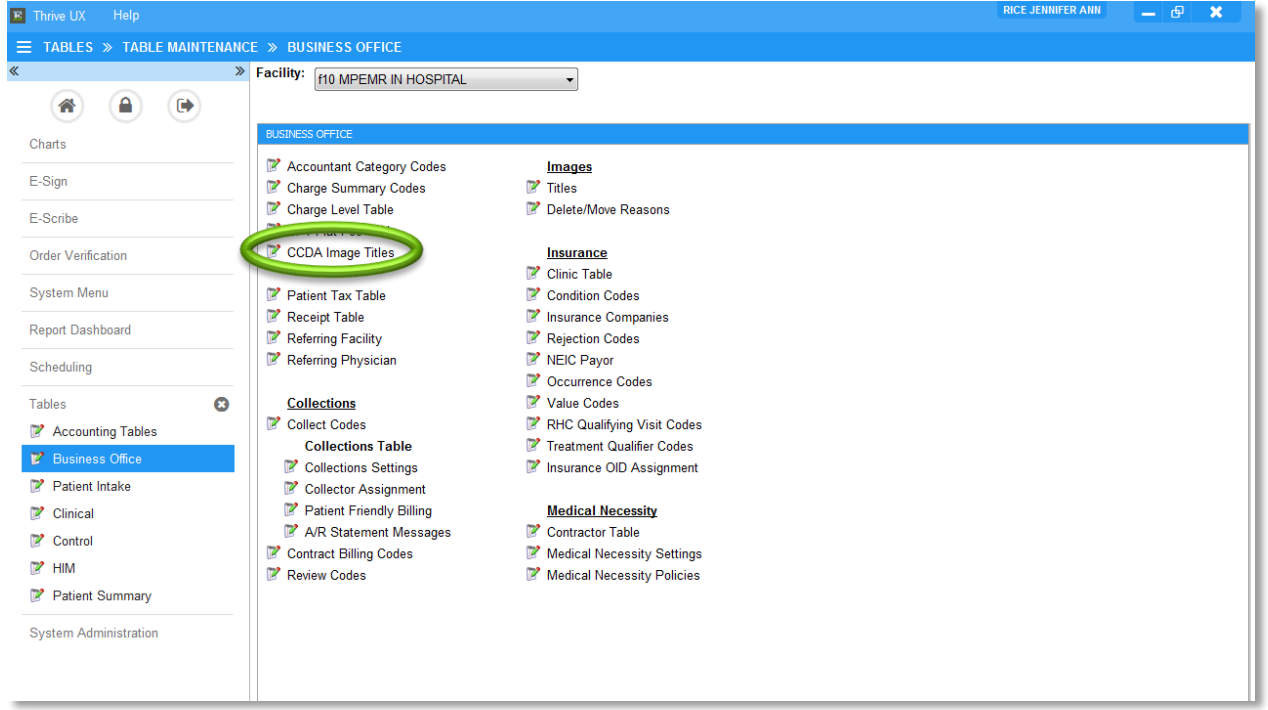

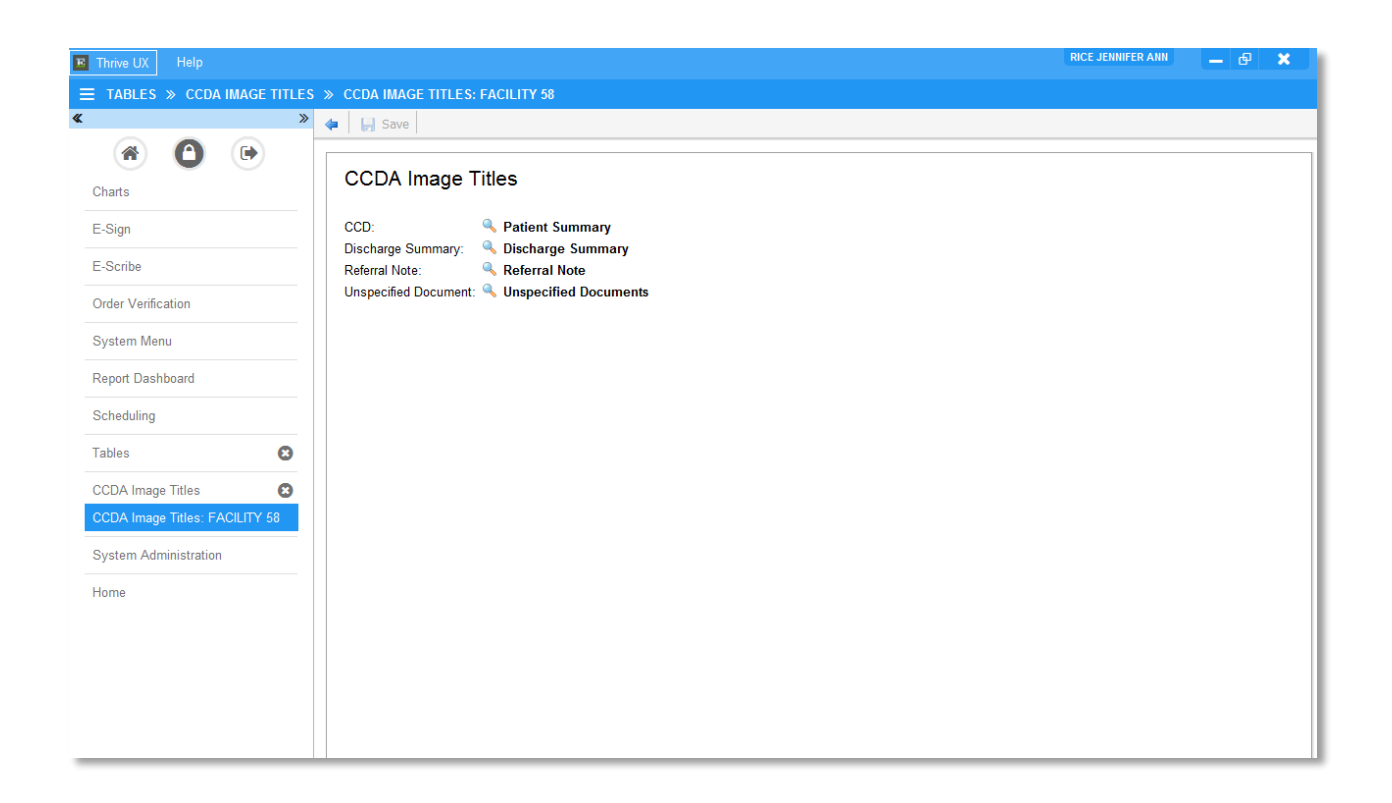

### **Setup for Pharmacy Frequencies**

The system will check for a medication frequency value in the XML of an imported CCD to determine if a medication frequency will be imported. Pharmacy Non-IV Frequencies are set up with an associated CCDA Value. Then, the Prescription Entry Frequencies are associated to the Pharmacy Non-IV Frequencies.

Evident

Path to setup Pharmacy Non-IV Frequencies with a CCDA Value: Thrive UX > Tables > Clinical > Pharmacy Control: Frequencies – Non-IV

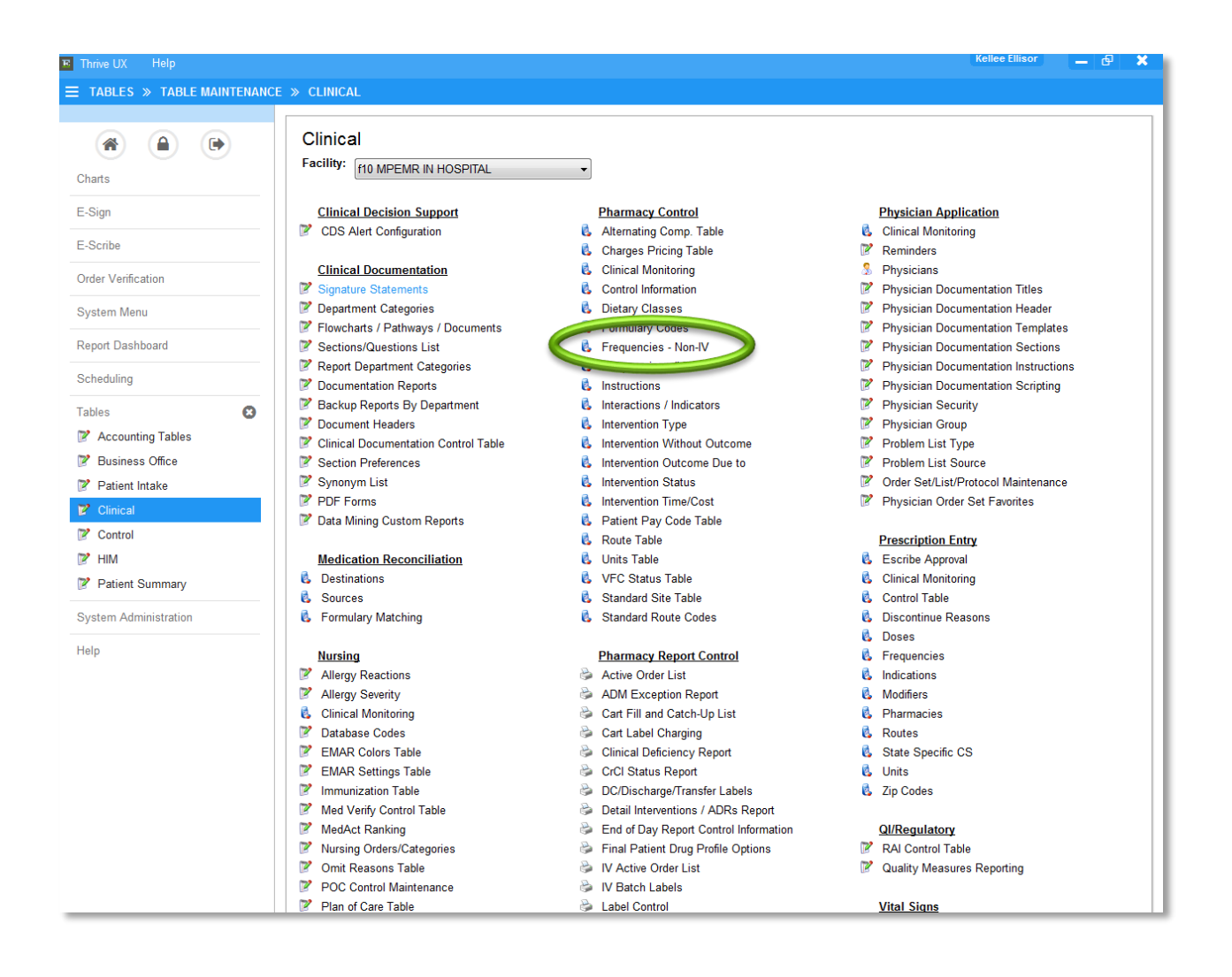

### Select a frequency.

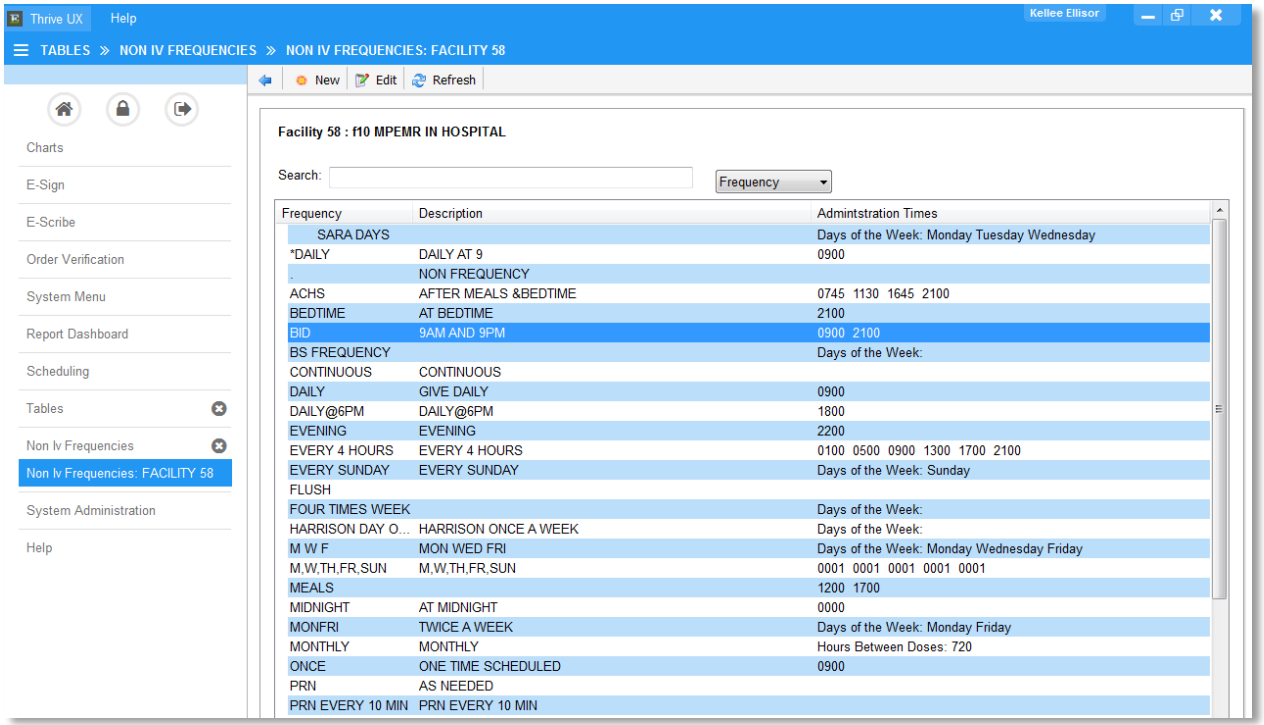

Select the CCDA Value lookup to associate a CCDA Value with the Frequency.

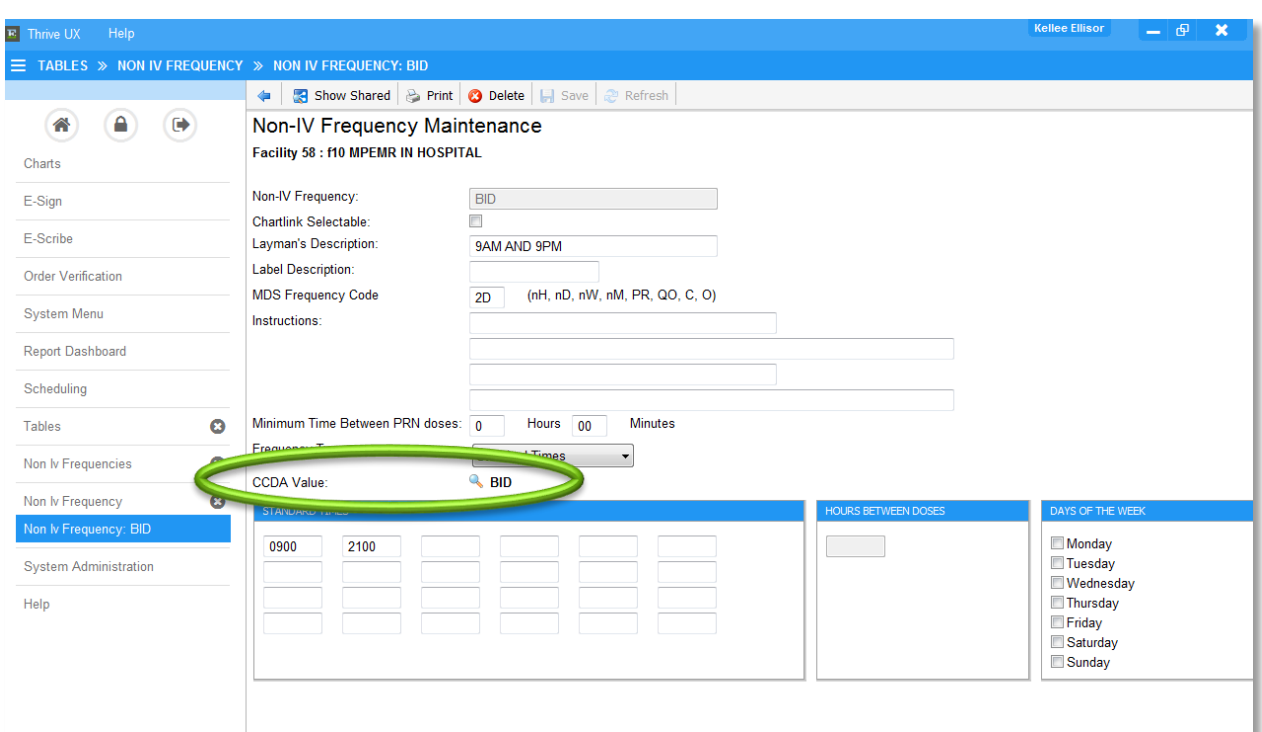

Evident

*NOTE: Each CCDA Value code can only be associated with one frequency.*

Path to associate a Prescription Entry Frequency with a Pharmacy Non-IV Frequency: Thrive UX > Tables > Clinical > Prescription Entry: Frequencies

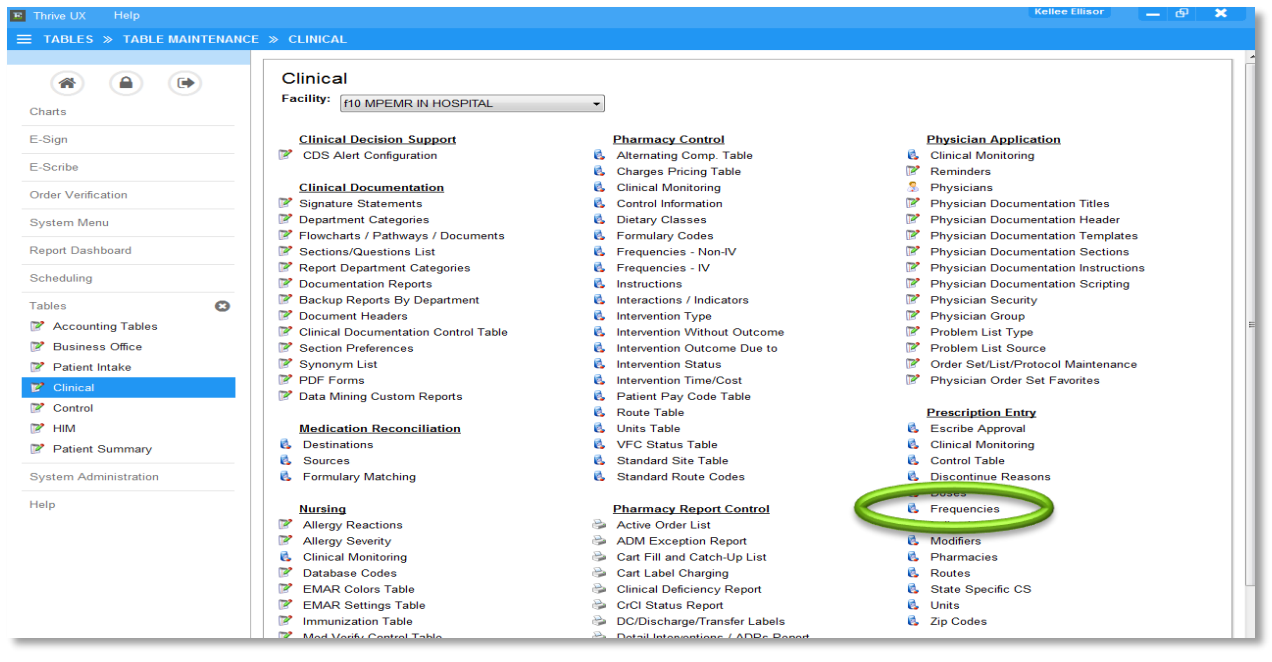

### Select a Frequency.

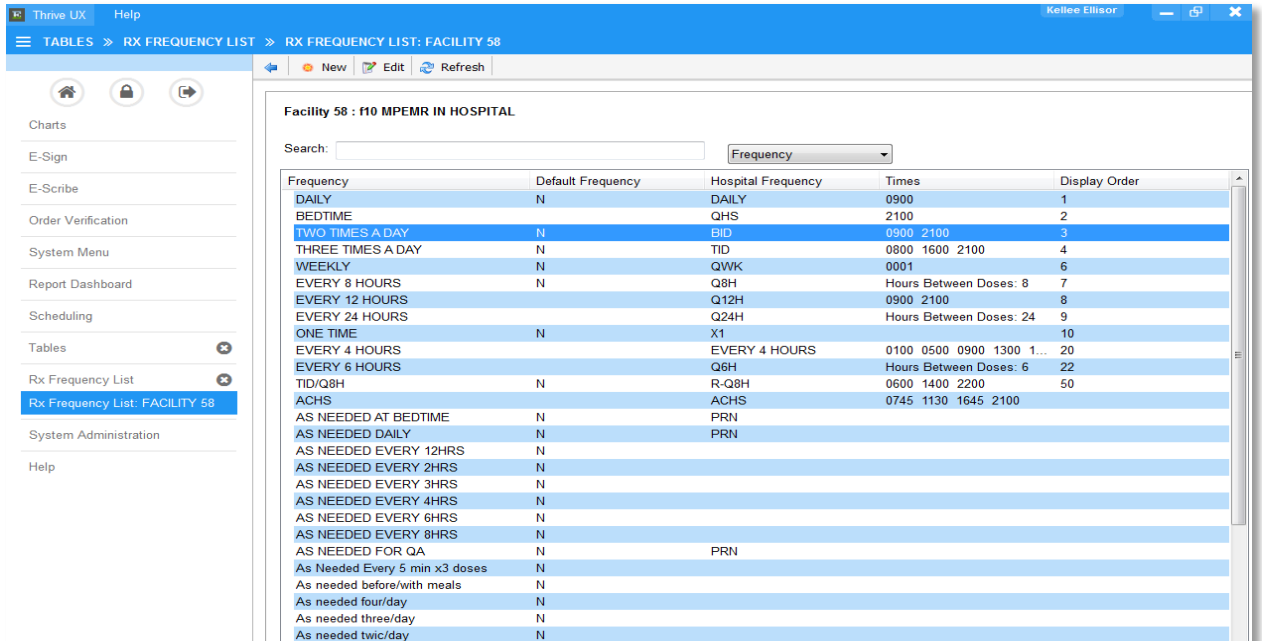

Use Lookup to associate a Hospital Frequency Description. The lookup list will pull from the Pharmacy Control Frequency Non-IV table.

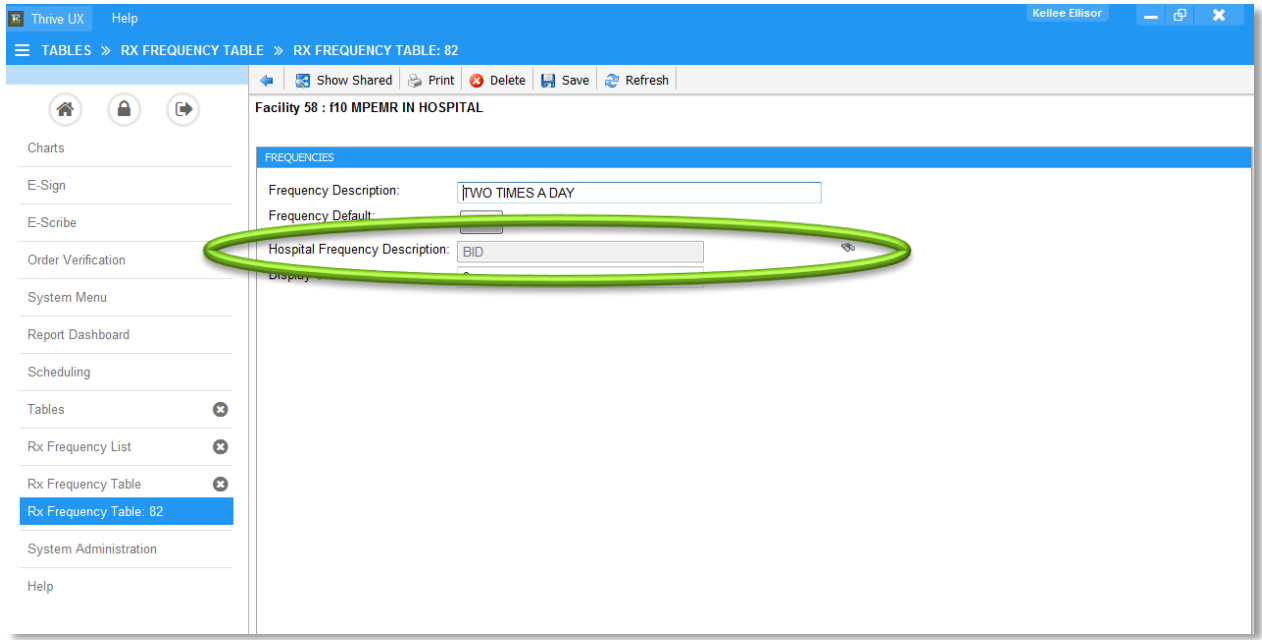

*NOTE: A Pharmacy Non-IV Frequency can only be associated with a one Prescription Entry Frequency.*

### **Setup for Pharmacy Routes**

The system will check for a NCIT code in the XML of an imported CCD to determine if a medication route will be imported. Pharmacy Routes are setup with an associated NCIT code. Then, the Prescription Entry Routes are associated to the Pharmacy Routes.

Path to setup Pharmacy Routes with a NCIT code: Thrive UX > Tables > Clinical > Pharmacy Control: Route Table

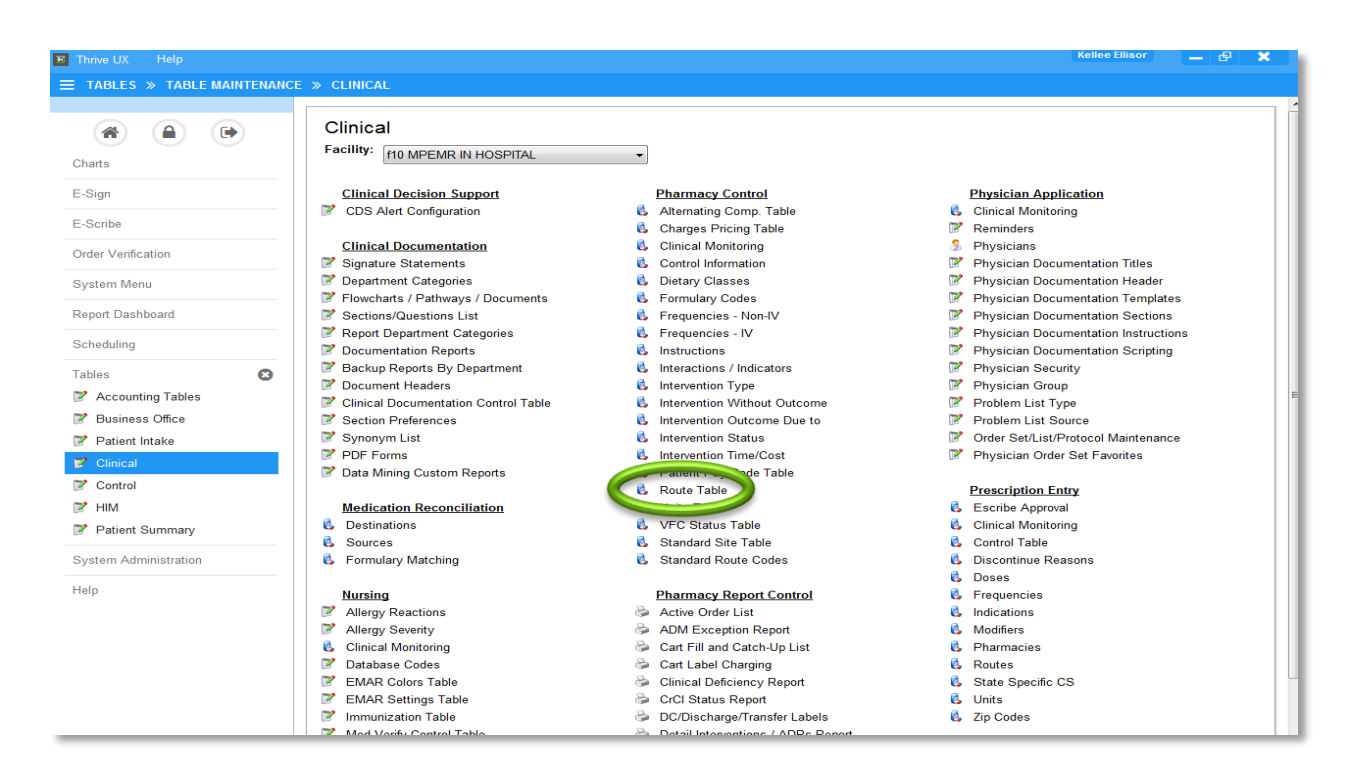

Select a Route from the table.

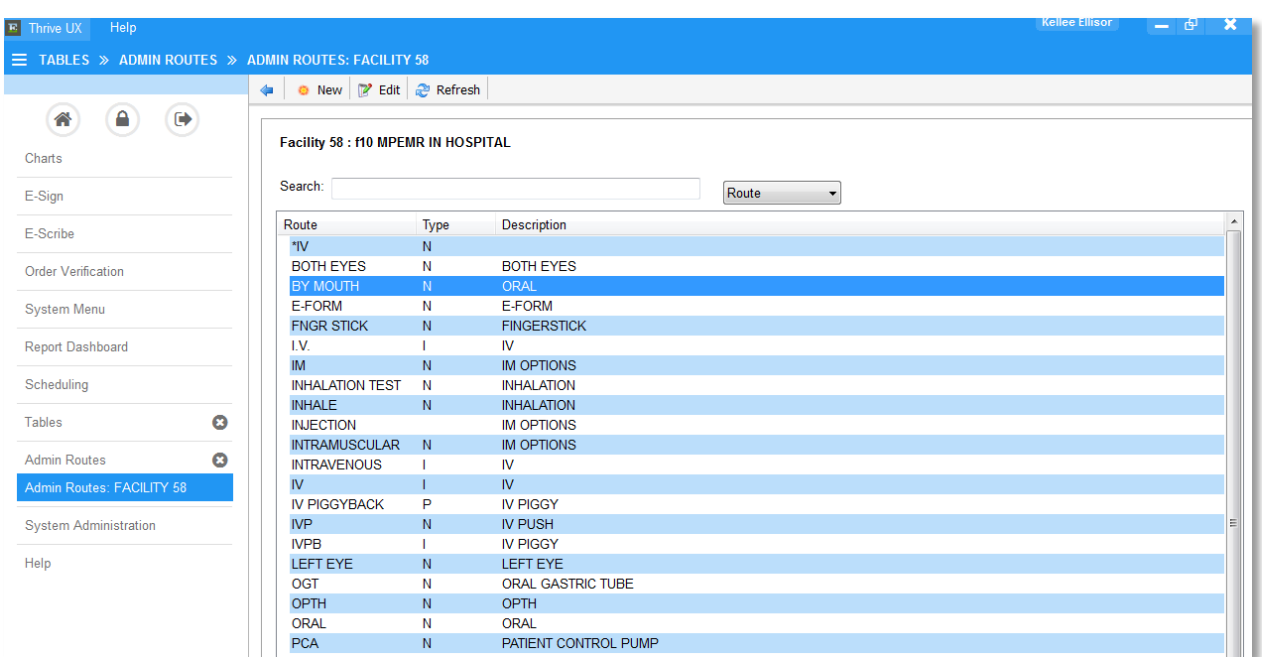

Evident

Use the lookup to associate the Route with a NCIT code.

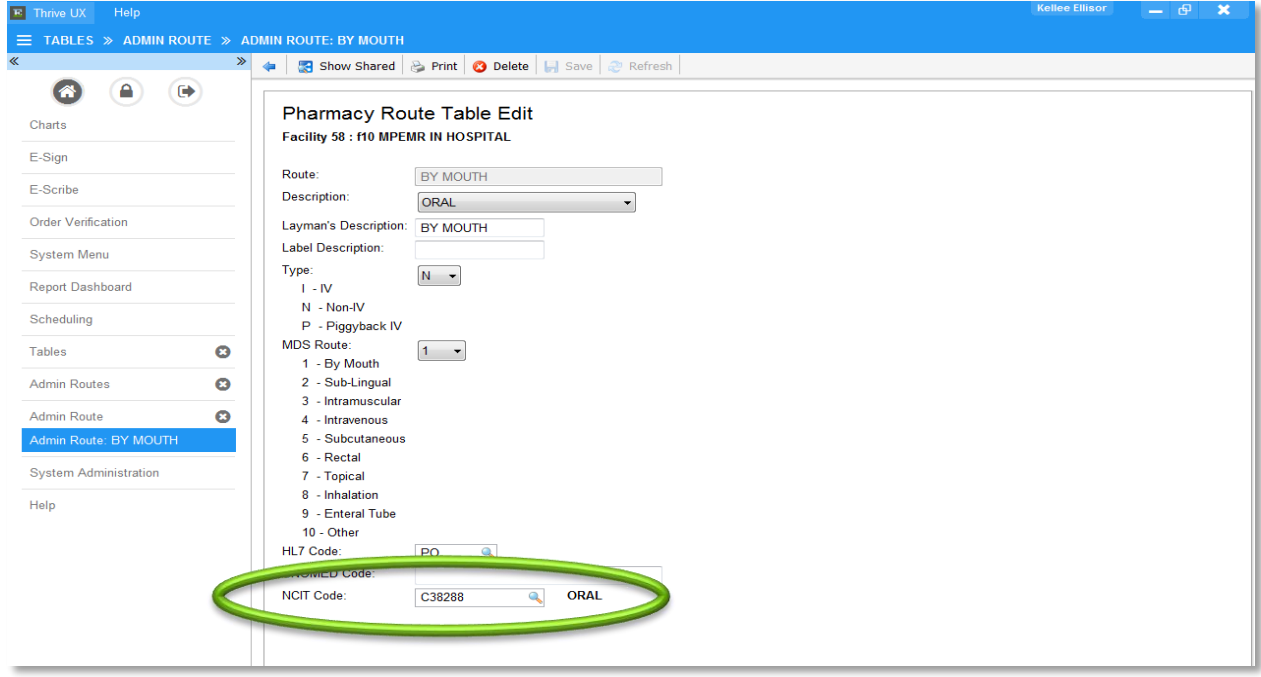

*NOTE: Each NCIT Code can only be associated with one route.*

Path to associate a Prescription Entry Route to a Pharmacy Route: Thrive UX > Tables > Clinical > Prescription Entry: Routes

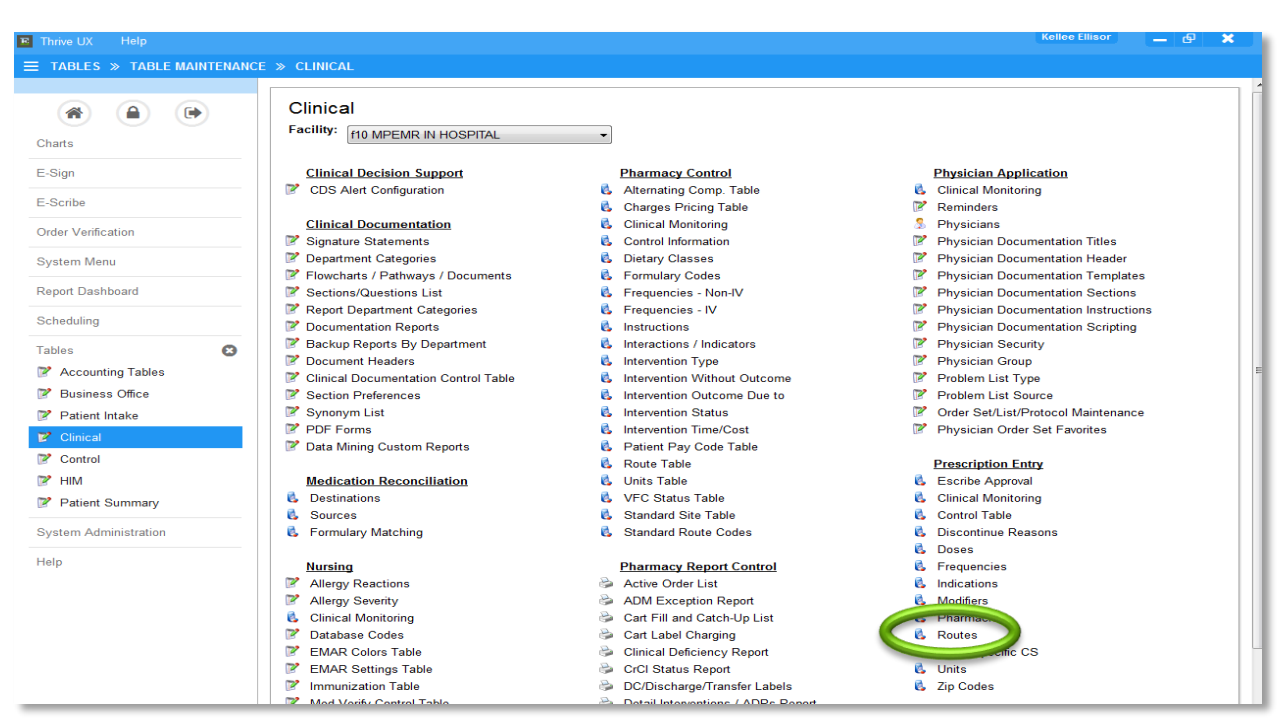

#### Select a Route.

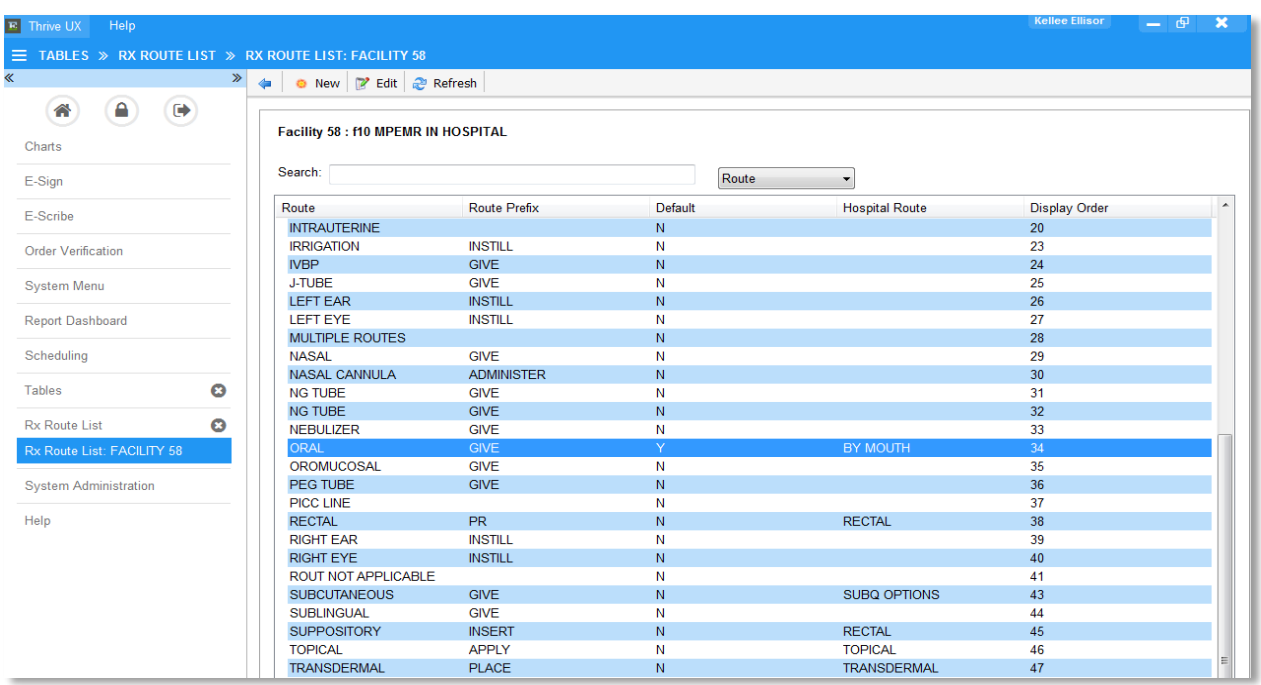

Use Lookup to associate a Hospital Route Description. The lookup will pull from the Pharmacy Control Route Table.

回!  $\equiv$ 

> B Ē.

> $\mathbb{R}^3$

Help

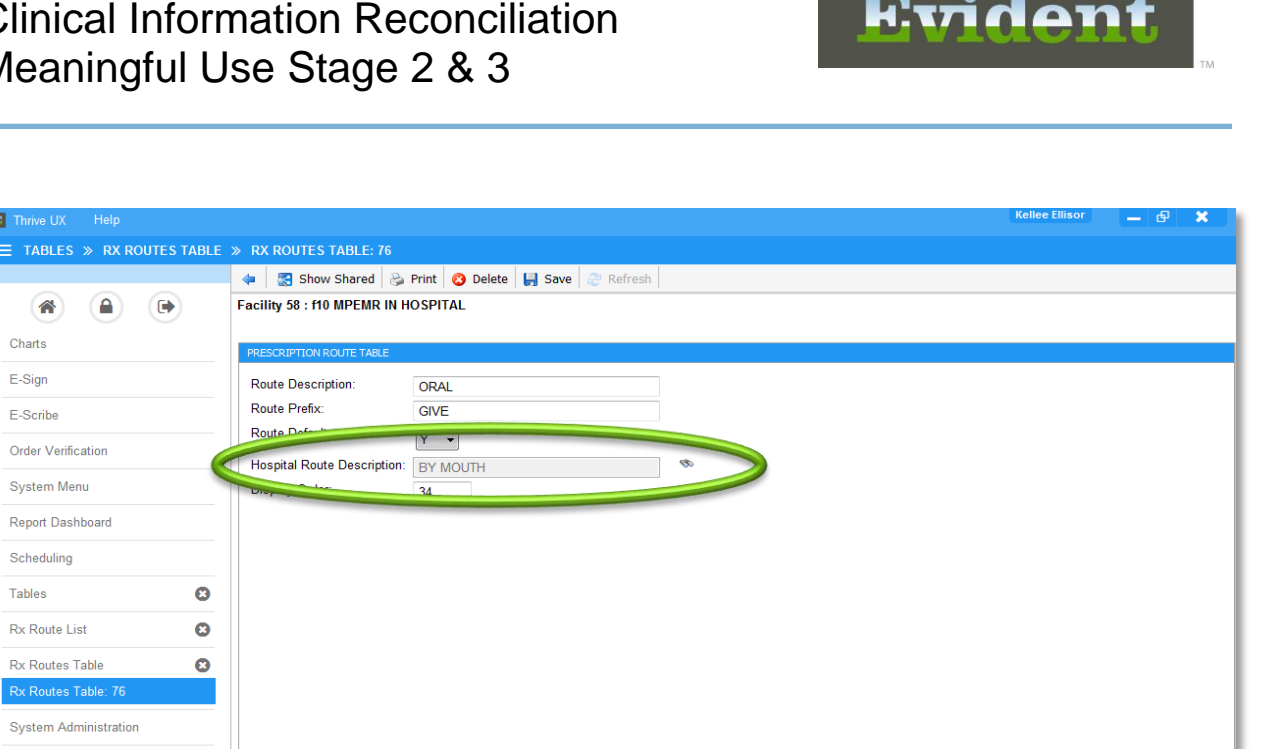

*NOTE: A Pharmacy Route can only be associated with one Prescription Entry Route.*

### **Setup for Pharmacy Units**

The system will check for a UCUM code in the XML of an imported CCD to determine if a medication unit will be imported. Pharmacy Units are setup with an associated UCUM code. Then, the Prescription Entry Units are associated to the Pharmacy Units.

Path to setup Pharmacy Units with a UCUM code: Thrive UX > Tables > Clinical > Pharmacy Control: Units Table

# Evident

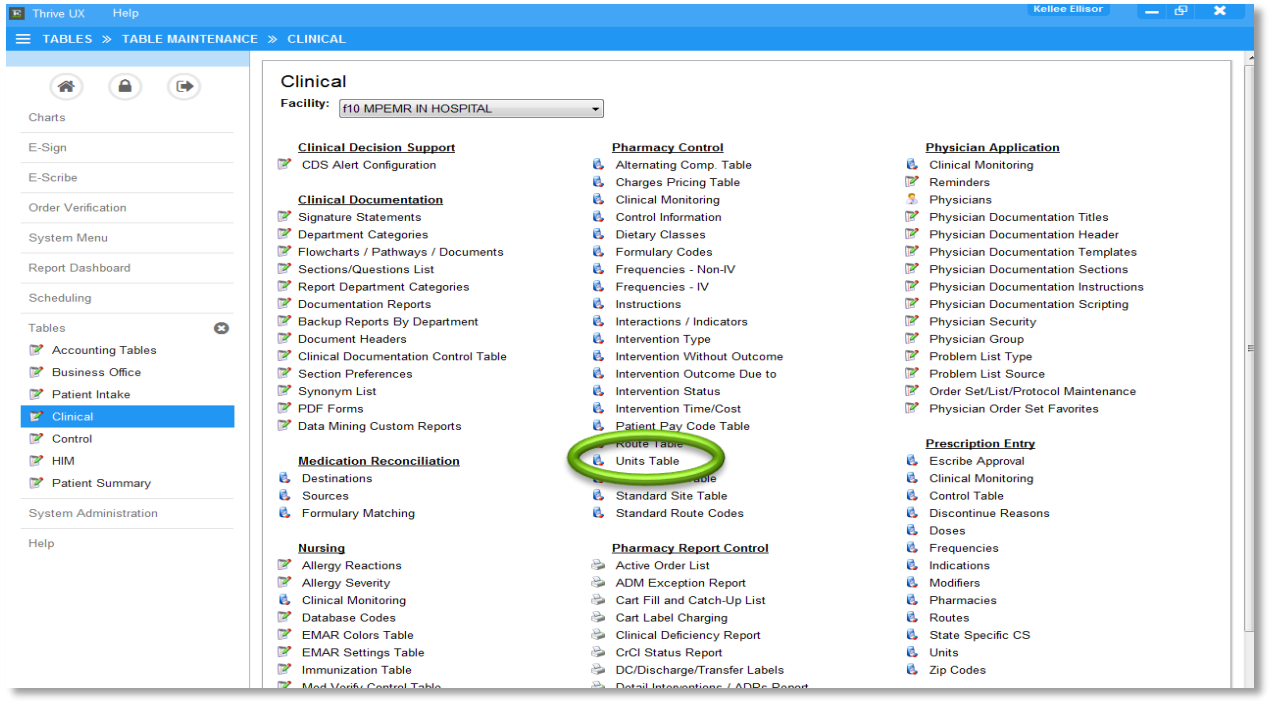

#### Select a Unit.

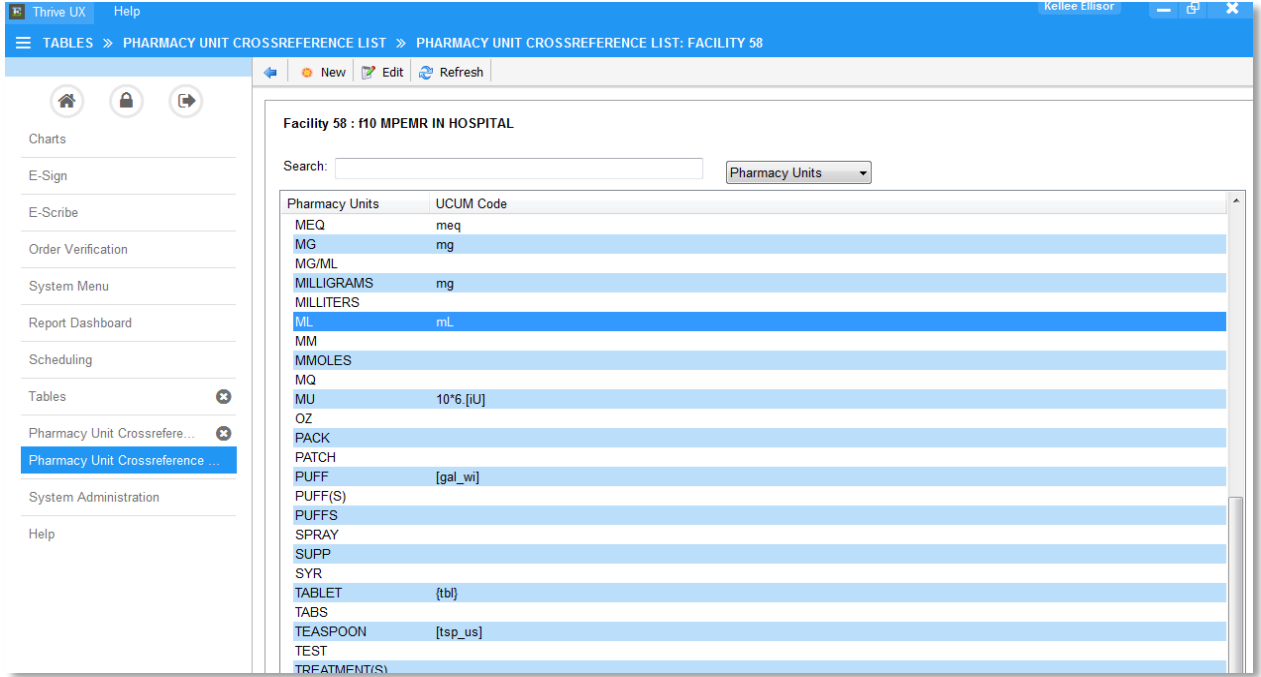

Use the lookup to associate a Unit with a UCUM code.

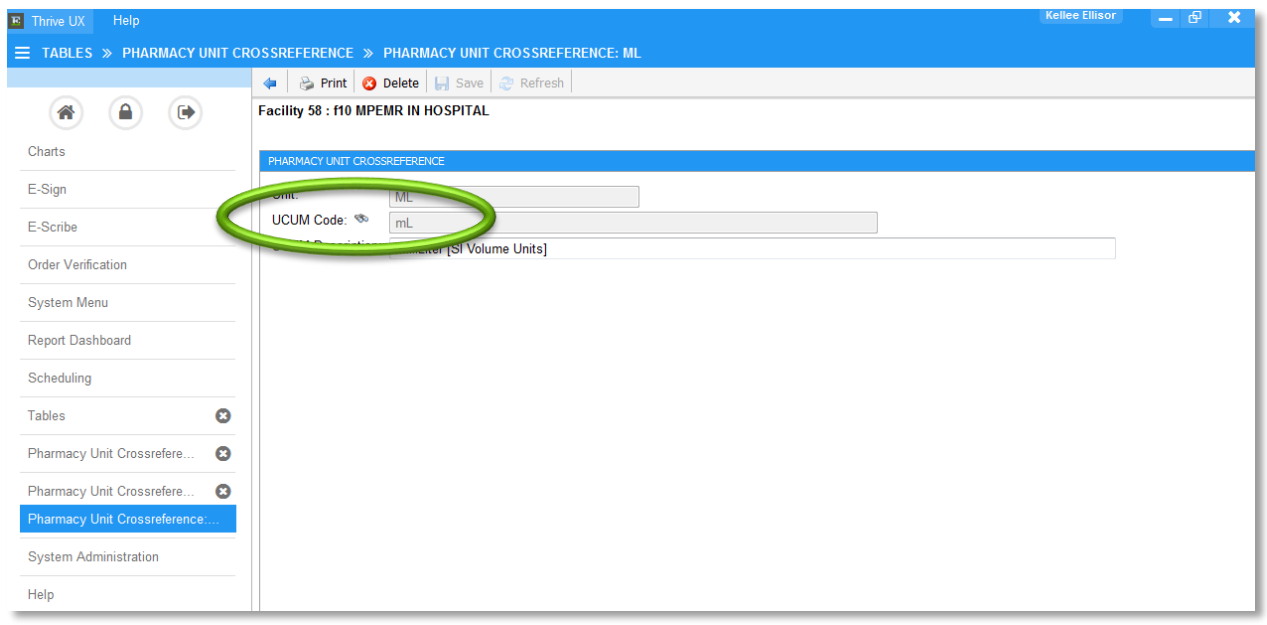

*NOTE: Each UCUM Code can only be associated with one unit.*

Path to associate a Prescription Entry Unit to a Pharmacy Control Unit: Thrive UX > Tables > Clinical > **Prescription Entry: Units** 

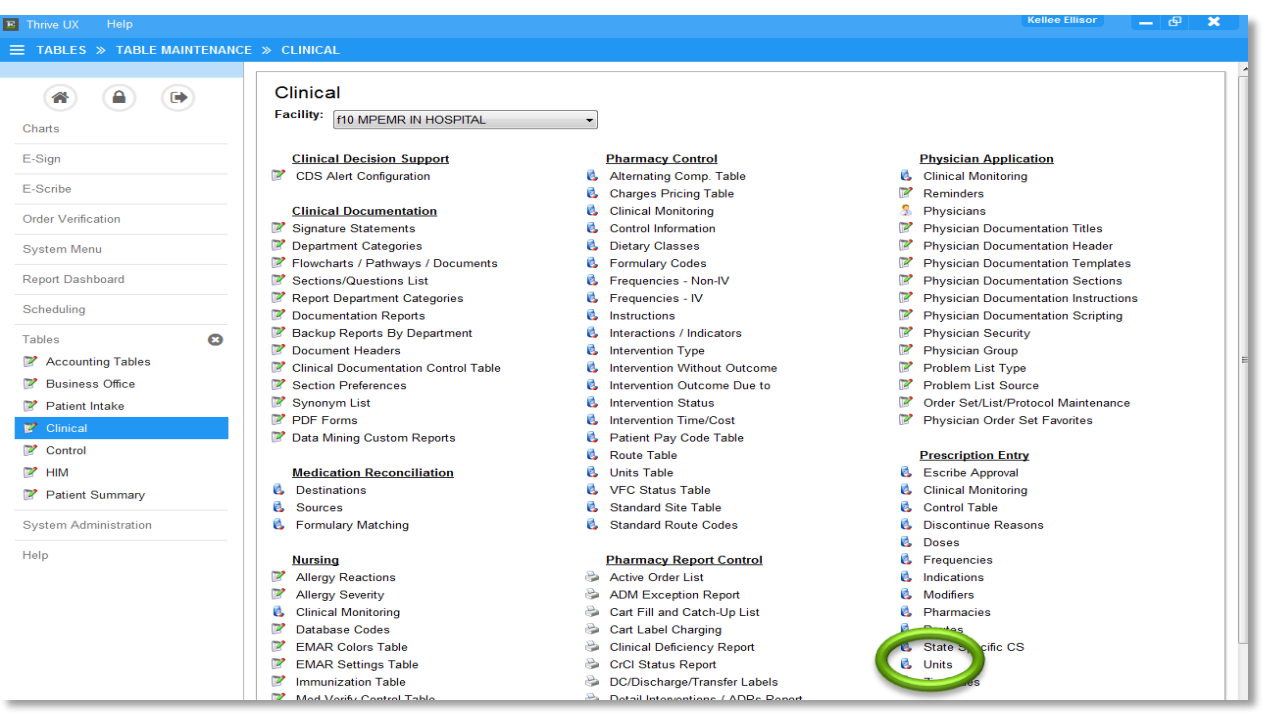

#### Select a Unit.

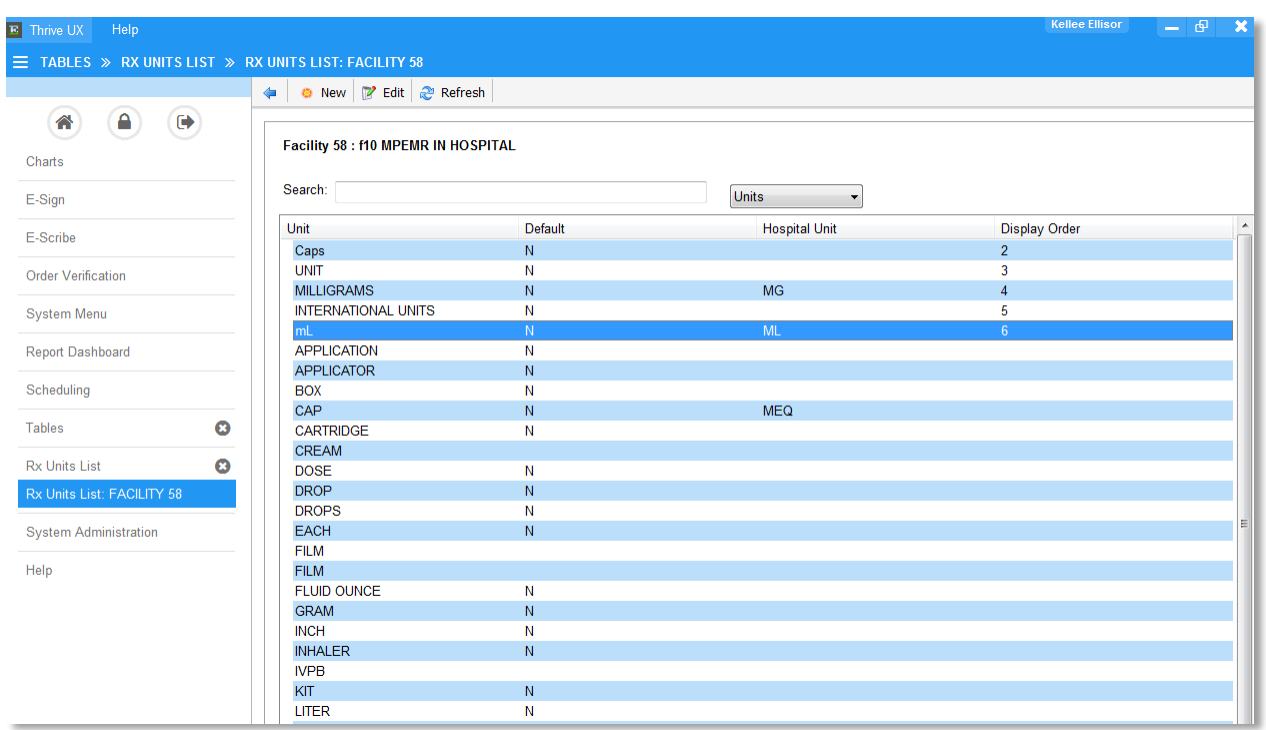

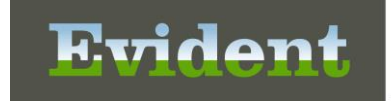

Use the lookup to associate a Hospital Unit Description. The lookup pulls from the Pharmacy Control Units table.

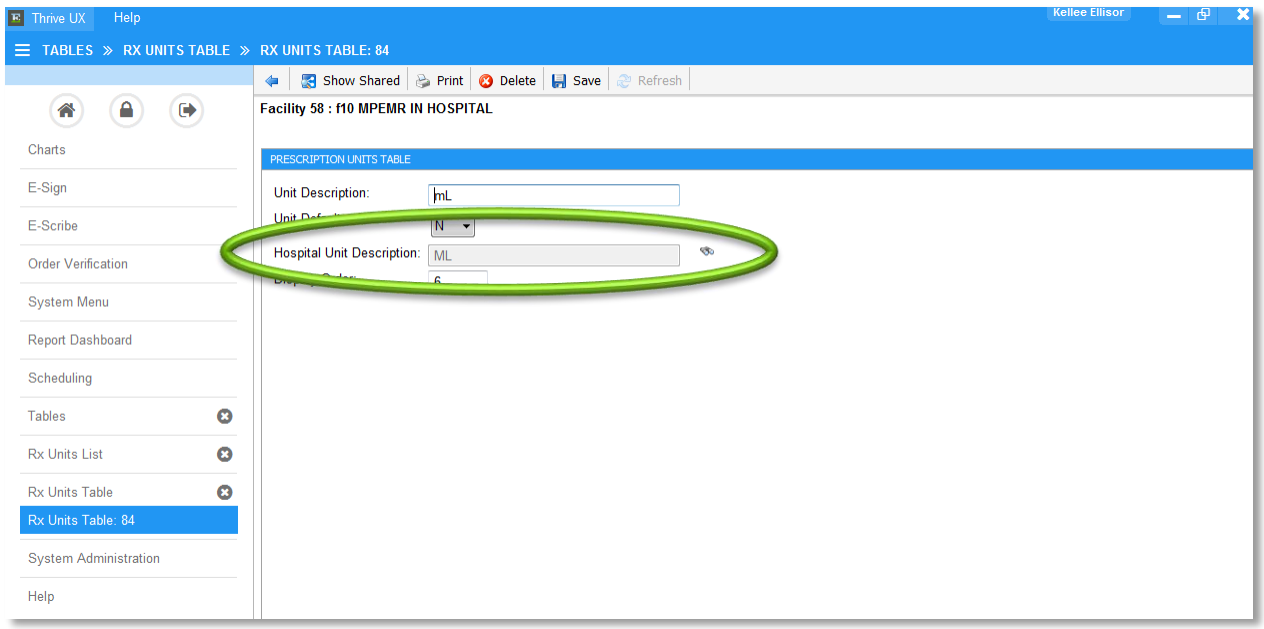

*NOTE: A Pharmacy Unit can only be associated to one Prescription Entry Unit.*

### **Importing a CCDA via Import from Inbox**

Login to Thrive UX > Charts > Select patient > Health Information Resources

- To import a C-CDA, the user will need to access the Health Information Resource widget via the patients chart.
- Once on the Health Information Resource widget, the user will select Import from Inbox.

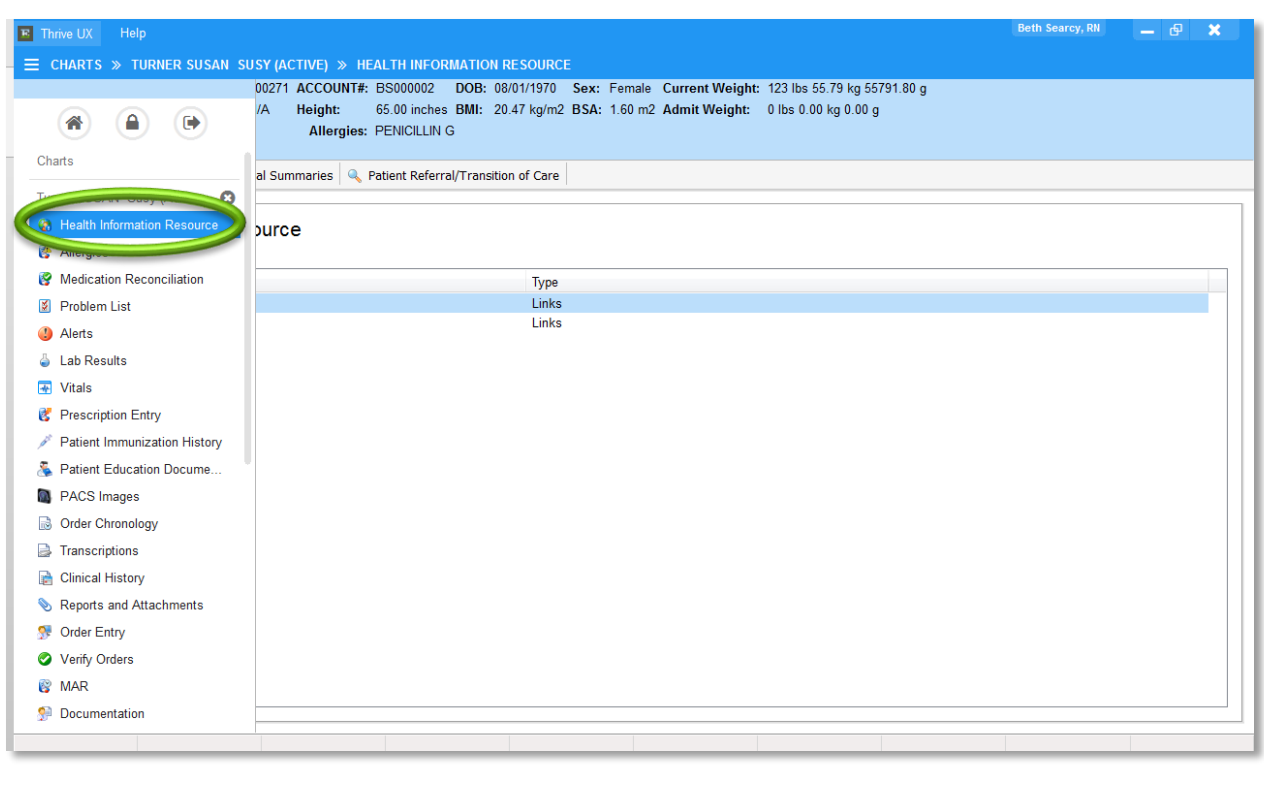

Evident

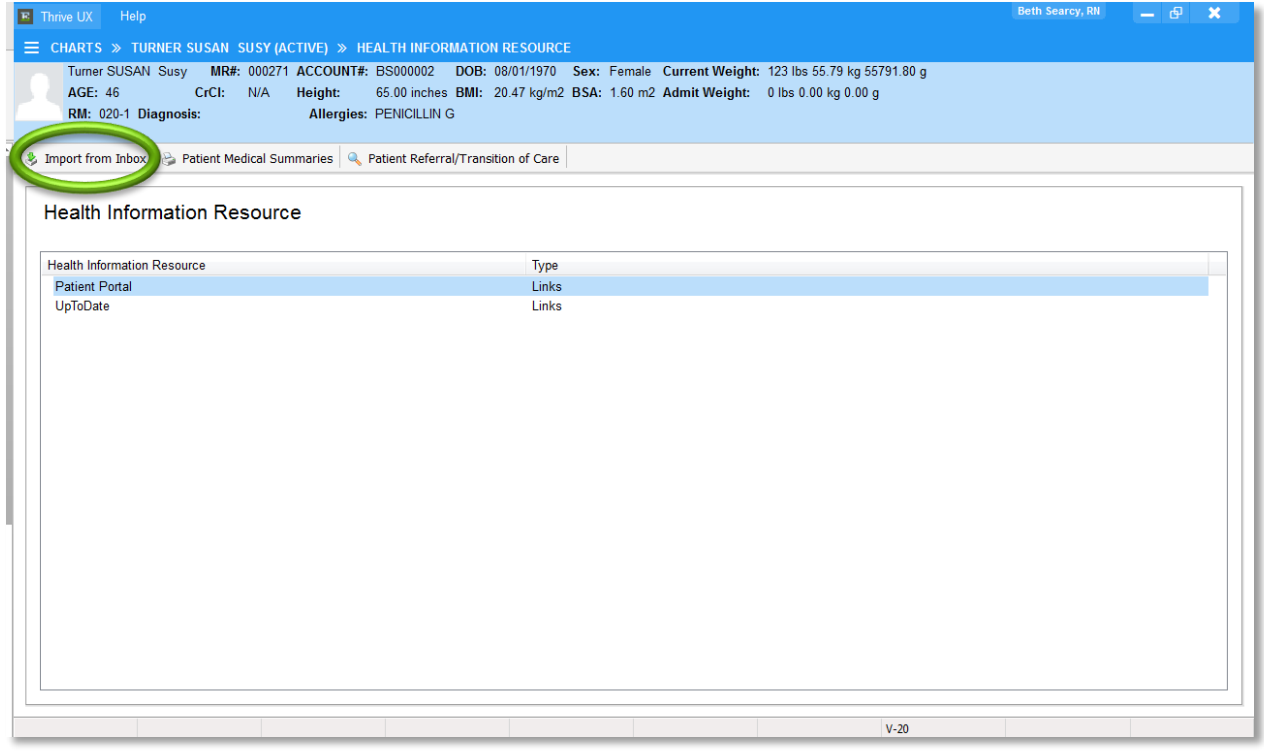

 Once Import from Inbox is selected, the system will display any C-CDA that has been sent where the select patient's name, gender, and birthdate match.

 If no matches exist, users can select View Document Queue - All. This will allow users to see all C-CDA documents that have been sent to the direct address for that location.

Exiden

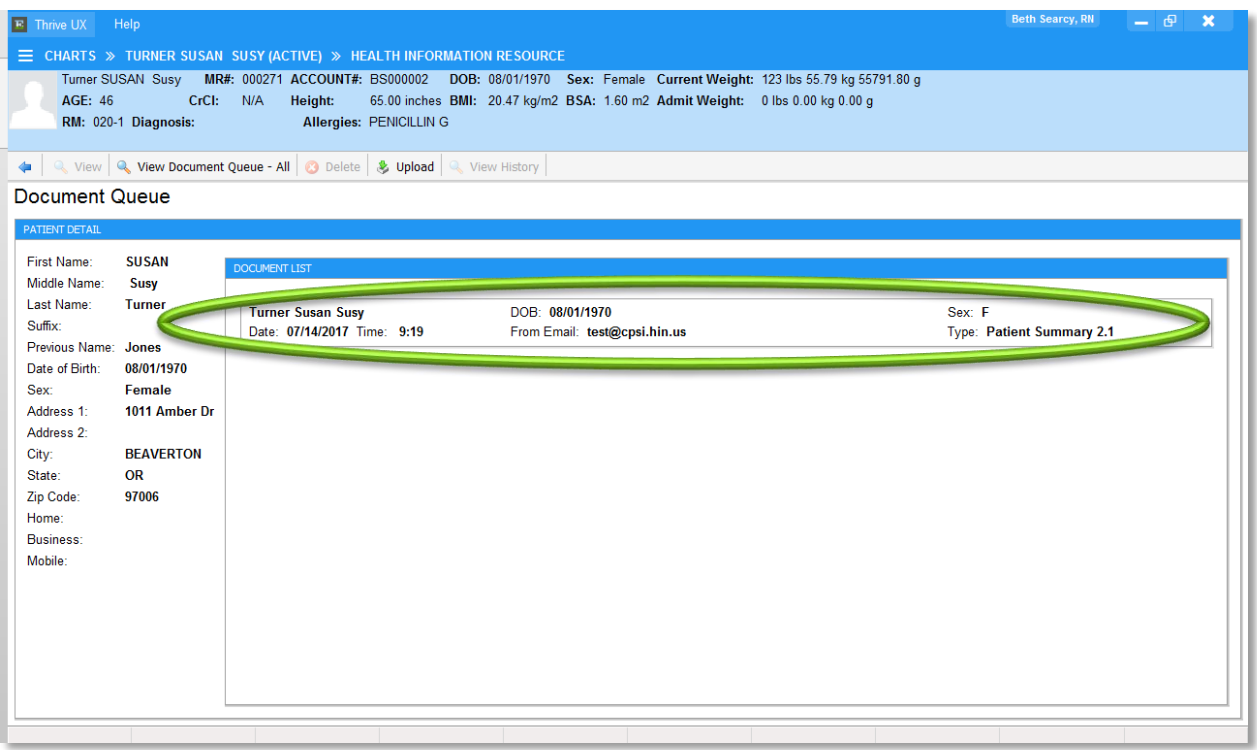

Double-click on the C-CDA in the Document List to view the C-CDA and then select Import.

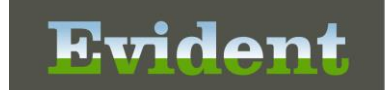

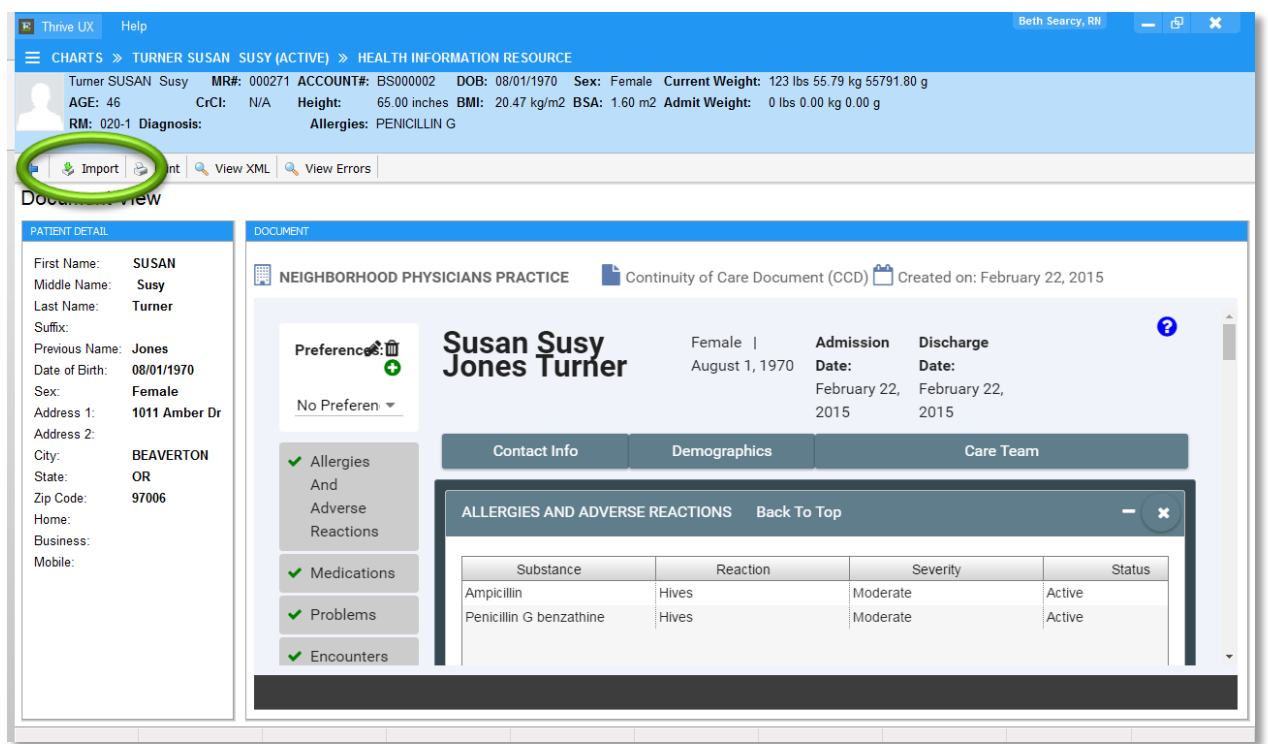

- Importing the C-CDA will save off a copy of the C-CDA to Electronic File Management as well as import any included allergies, medications, and problems to a pending queue.
- Once the data is imported to the pending queue users can access the appropriate application(s) to reconcile the information.

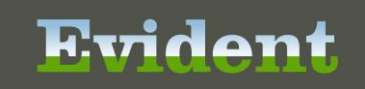

### **Reconciling Allergies**

Login to Thrive UX > Charts > Select Patient > Allergies

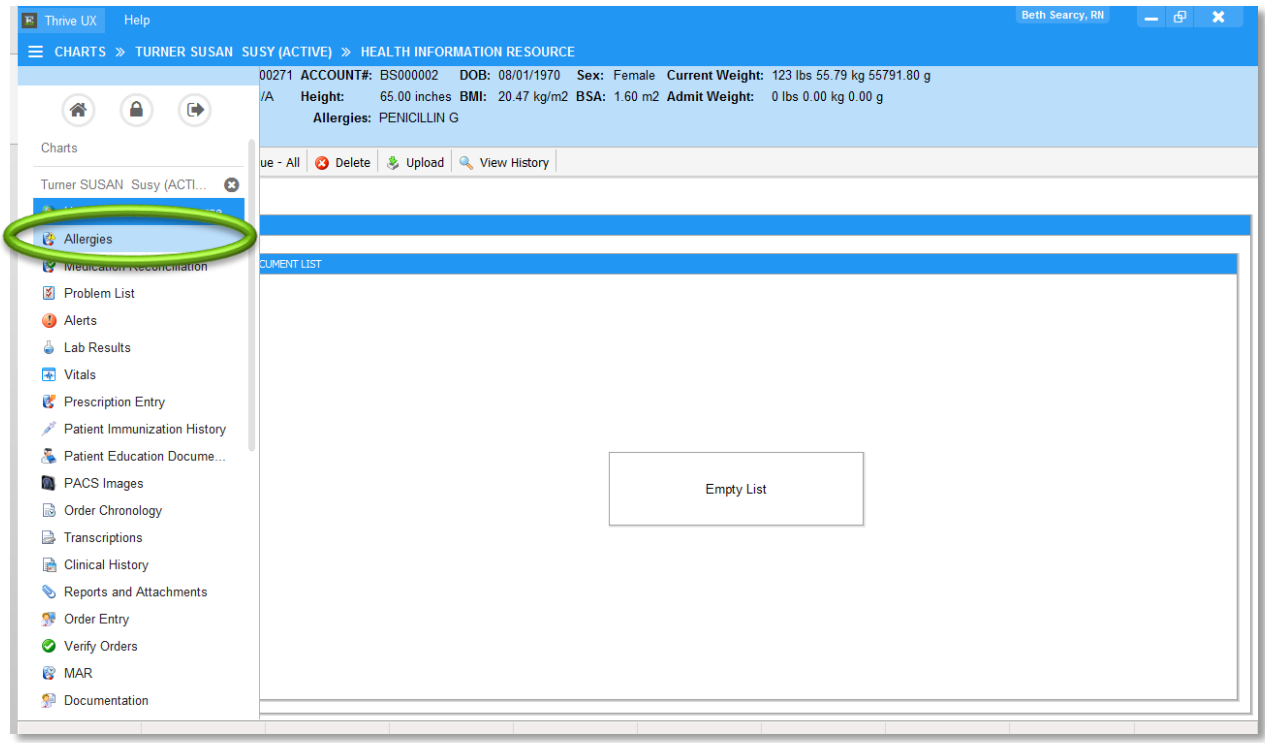

- Imported allergies will be listed under the Imported Medication Allergies column. Existing allergies be listed under the Current Medication Allergies column.
- Associate Like Items will automatically associate an import and current allergy based on the RxNorm code. Users can also manually associate and remove associations.

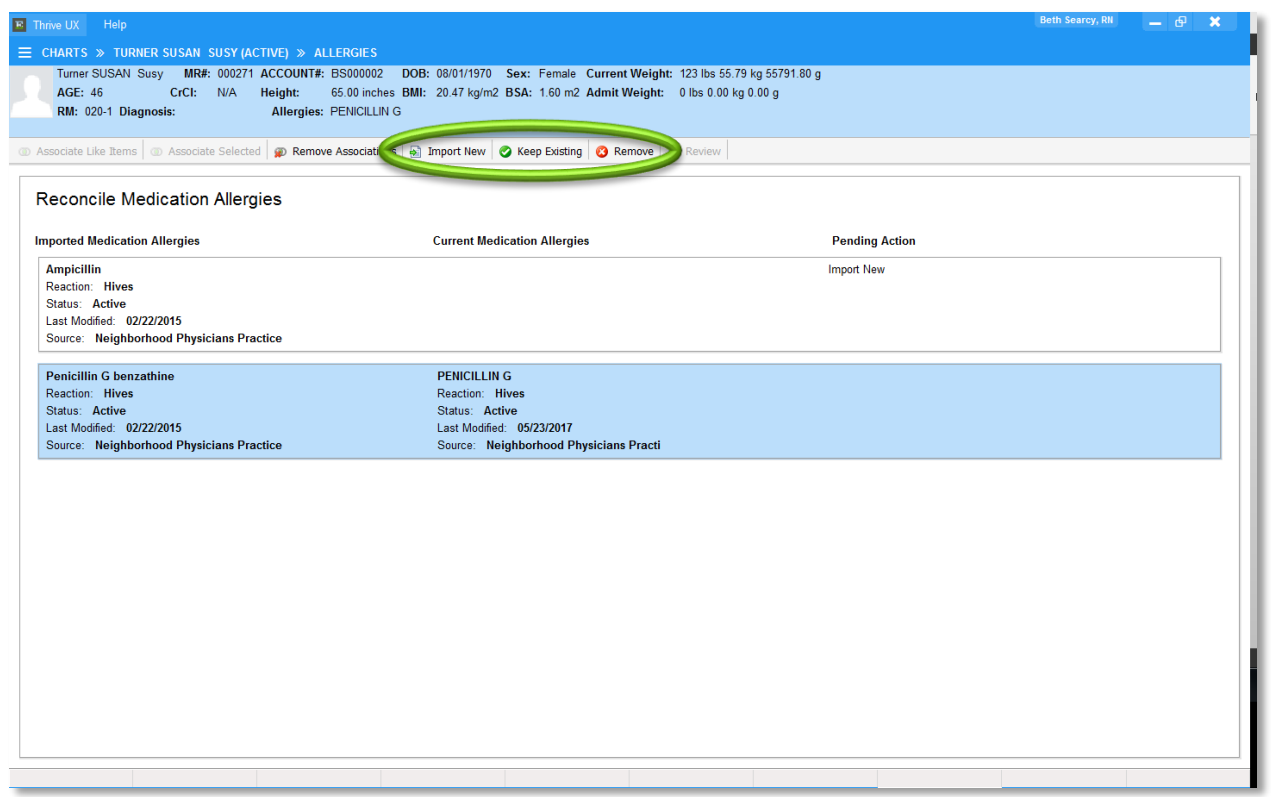

- Additional options include the ability to Import New, Keep Existing, or Remove.
	- **Import New:** This option will mark the selected imported allergy with a pending action of Import New which will add that allergy to the patient's allergy list upon reconciling.
	- **Keep Existing:** This option will mark the selected current allergy with a pending action of Keep Existing which will retain that allergy on the patient's allergy list upon reconciling.
	- **Remove:** This option will mark either an import or current allergy with a pending action of Remove. If an imported allergy has Remove selected that allergy will be deleted upon reconciling (and not become part of the patient's allergy list). If a current allergy has Remove selected then that allergy will be removed from the patient's allergy list upon reconciling.

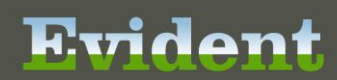

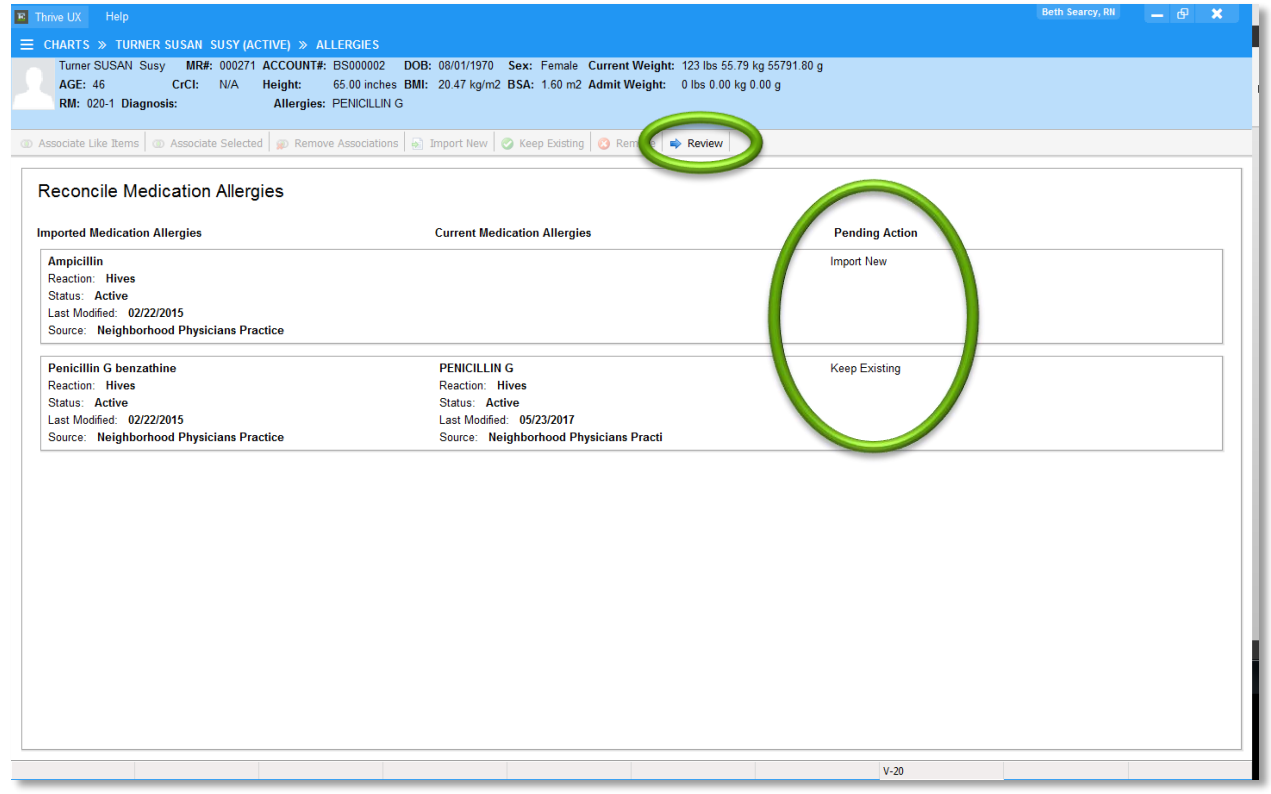

- The selected pending action will list under the Pending Action column.
- Selecting Review will take the user to a final pending list.
- Once the list has be visually verified the user would Reconcile the data into the patient's chart.

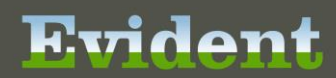

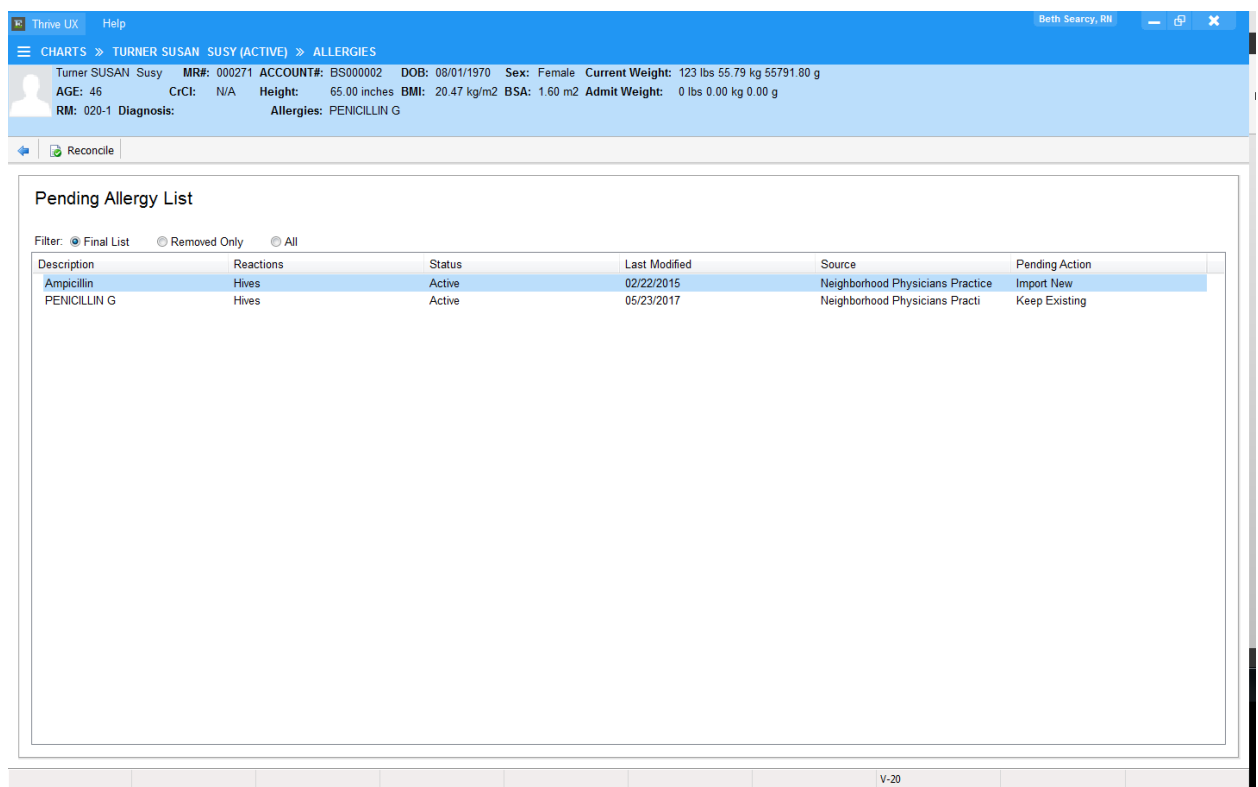

### **Reconciling Medications**

Login to Thrive UX > Charts > Select Patient > Medication Reconciliation or Prescription Entry

- Imported medications will be listed under the Imported Home Medications column. The existing medications will be listed under the Current Home Medications column.
- Users are able to Associate Like Items, manually associate, remove associations, Import New, Keep Exist, or Remove.

The list is reviewed for accuracy and then reconciled into the patient's chart.

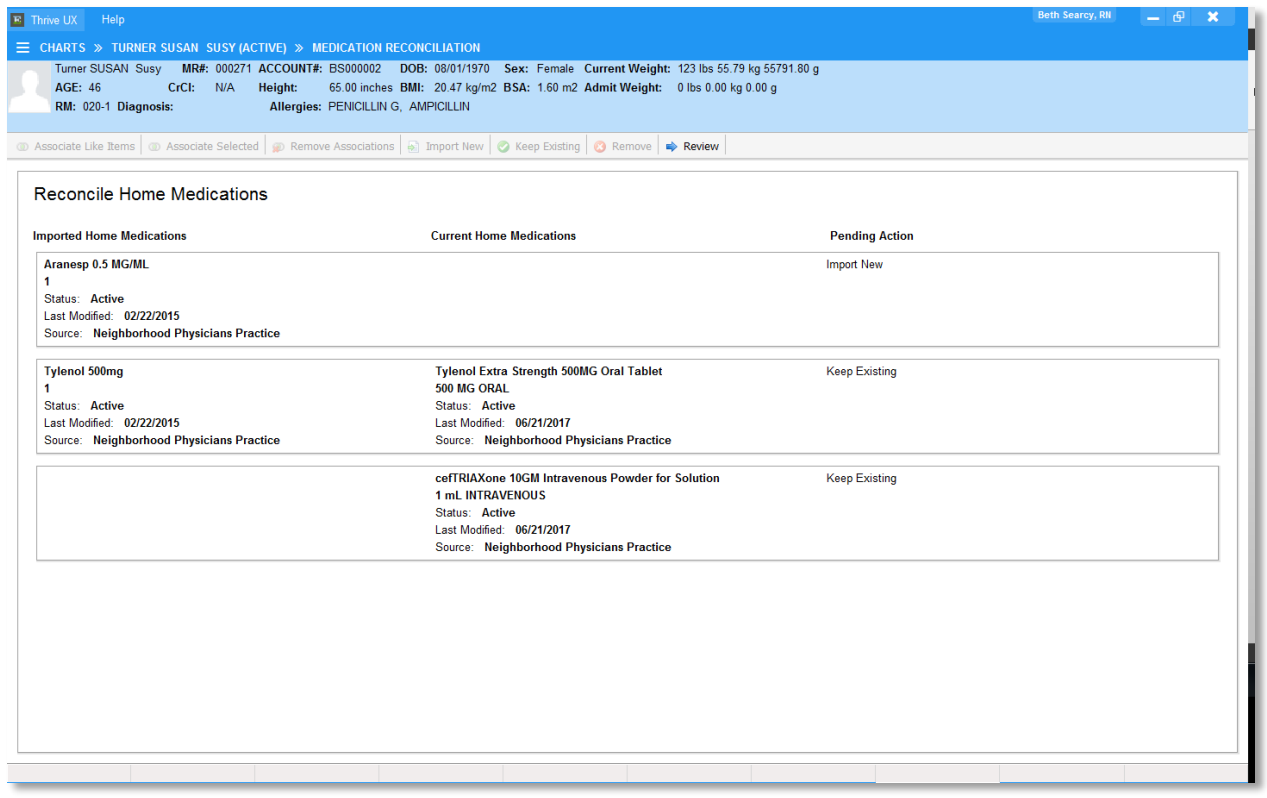

 For Modified Stage 2 users will need to perform reconciliations through the Medication Reconciliation application. This can also be accomplished by reconciling medication via Clinical Information Reconciliation.

### **Reconciling Problems**

Login to Thrive UX > Charts > Select Patient > Problem List

- Imported problems will be listed under the Imported Problems column. The existing problems will be listed under the Current Problems column.
- Users are able to Associate Like Items, manually associate, remove associations, Import New, Keep Exist, or Remove.

The list is reviewed for accuracy and then reconciled into the patient's chart.

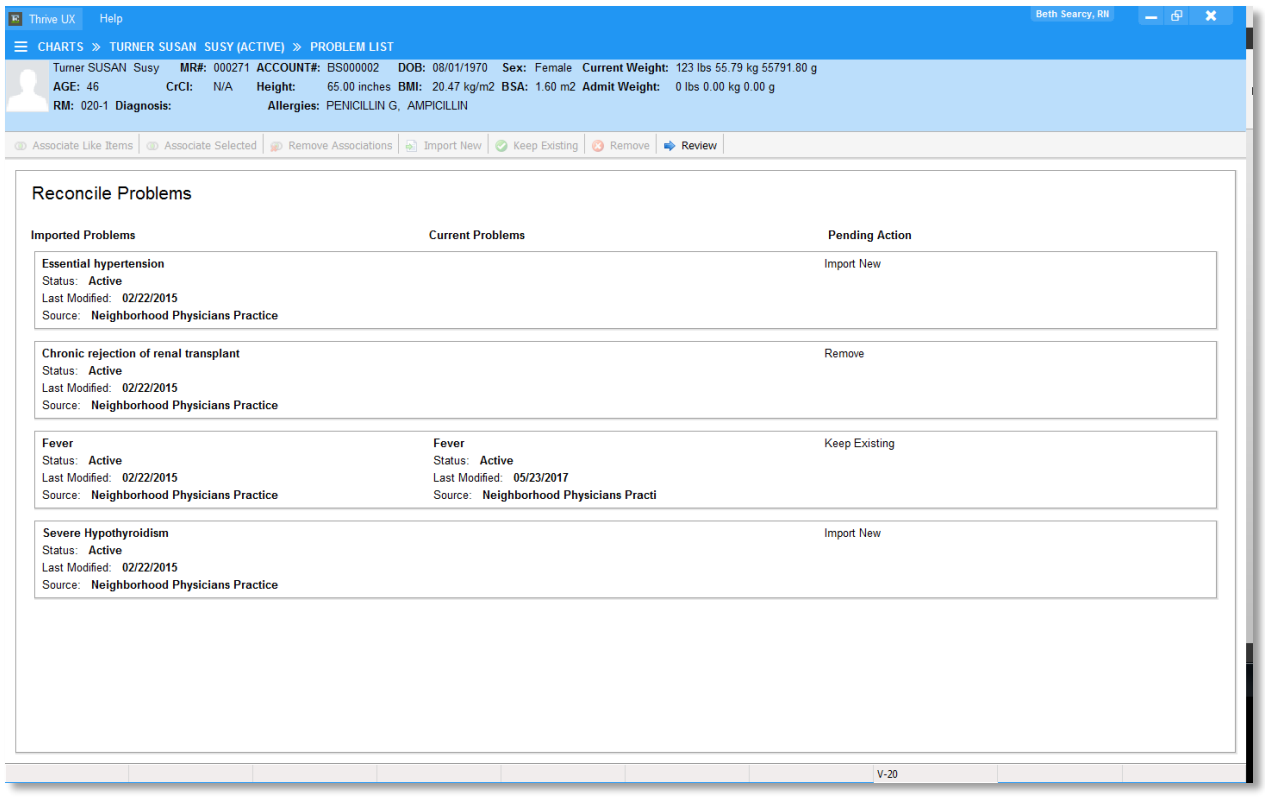

#### **Attestation Disclaimer:**

Meaningful Use attestation confirms the use of a certified Electronic Health Record (EHR) to regulatory standards over a specified period of time. Evident and TruBridge Meaningful Use certified products, recommended processes and supporting documentation are based on Evident's interpretation of the Meaningful Use regulations, technical specifications and vendor specifications provided by CMS, ONC and NIST. Each client is solely responsible for its attestation being a complete and accurate reflection of its EHR use during the attestation period and that any records needed to defend the attestation in an audit are maintained. With the exception of vendor documentation that may be required in support of a client's attestation, Evident and TruBridge bear no responsibility for attestation information submitted by the client.